# <span id="page-0-0"></span>**LaserJet Pro MFP M148-M149 LaserJet Pro MFP M227-M229 LaserJet Ultra MFP M230-M231**

### **Benutzerhandbuch**

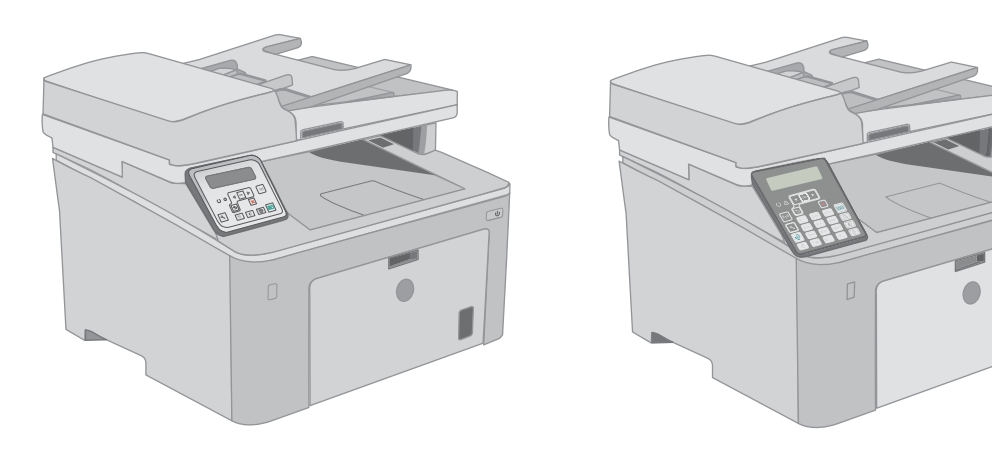

ſ

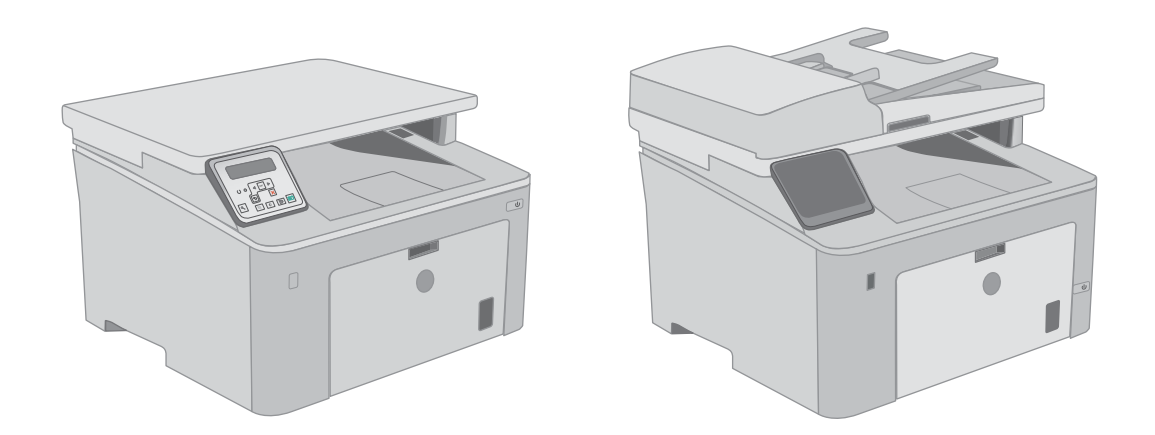

**M148-M149 M227-M229 M230-M231**

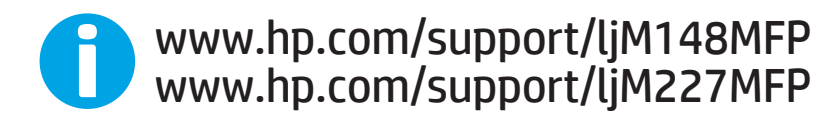

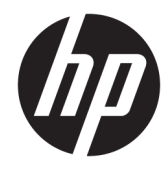

HP LaserJet Pro MFP M148-M149 HP LaserJet Pro MFP M227-M229 HP LaserJet Ultra MFP M230-M231

Benutzerhandbuch

## 1 Druckerübersicht

- [Druckeransichten](#page-3-0)
- [DruckerspeziƬkationen](#page-0-0)
- [KonƬguration der Produkthardware und Softwareinstallation](#page-9-0)

#### Siehe auch:

Die folgenden Informationen sind zum Zeitpunkt der Veröffentlichung richtig. Aktuelle Informationen finden Sie unter [www.hp.com/support/ljM148MFP](http://www.hp.com/support/ljM148MFP), [www.hp.com/support/ljM227MFP](http://www.hp.com/support/ljM227MFP).

Die HP Kompletthilfe für den Drucker beinhaltet die folgenden Informationen:

- **•** Installieren und Konfigurieren
- Lernen und Verwenden
- Lösen von Problemen
- Herunterladen von Software- und Firmware-Aktualisierungen
- Beitritt zu Support-Foren
- Suchen nach Garantie- und Zulassungsinformationen

### <span id="page-3-0"></span>Druckeransichten

- Vorderansicht des Druckers
- [Rückansicht des Druckers](#page-4-0)
- [Schnittstellenanschlüsse](#page-4-0)
- [Zweizeilige LCD-Bedienfeld-Ansicht \(Modelle M148dw, M227d, M227sdn, M230sdn\)](#page-5-0)
- [Zweizeilige LCD-Bedienfeld-Ansicht \(Modelle M148fdw, M227fdn\)](#page-6-0)
- [Ansicht des Touchscreen-Bedienfelds \(Modelle M227fdw, M230fdw\)](#page-0-0)

#### Vorderansicht des Druckers

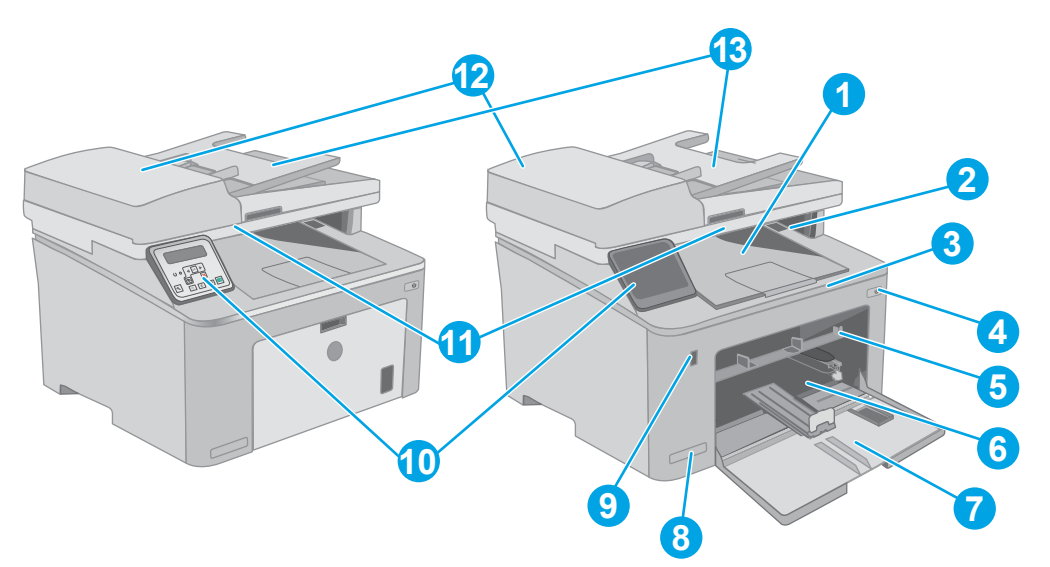

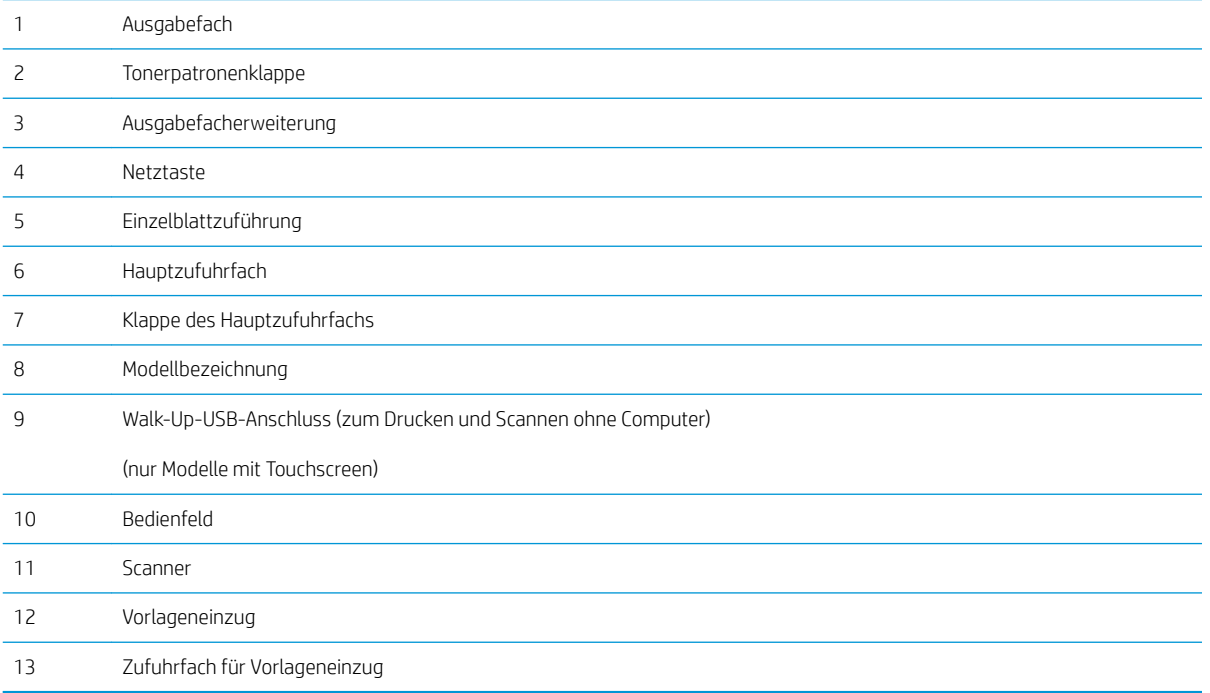

### <span id="page-4-0"></span>Rückansicht des Druckers

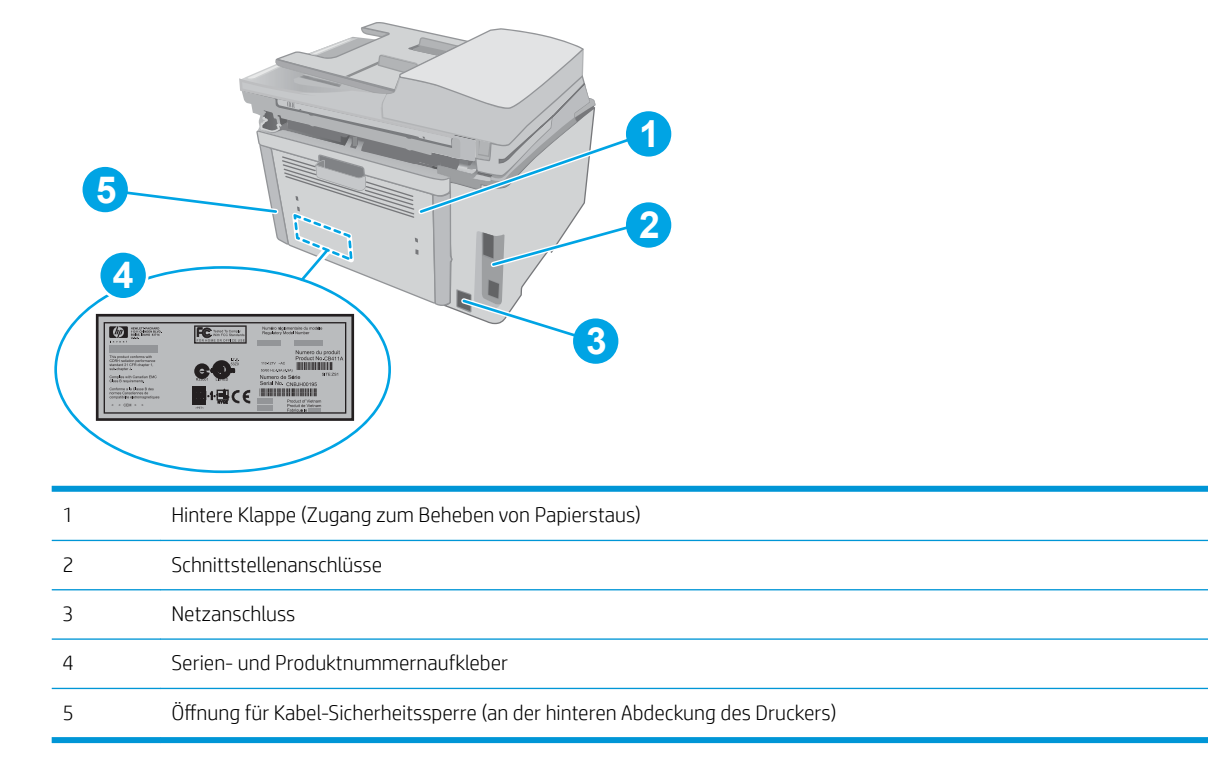

### Schnittstellenanschlüsse

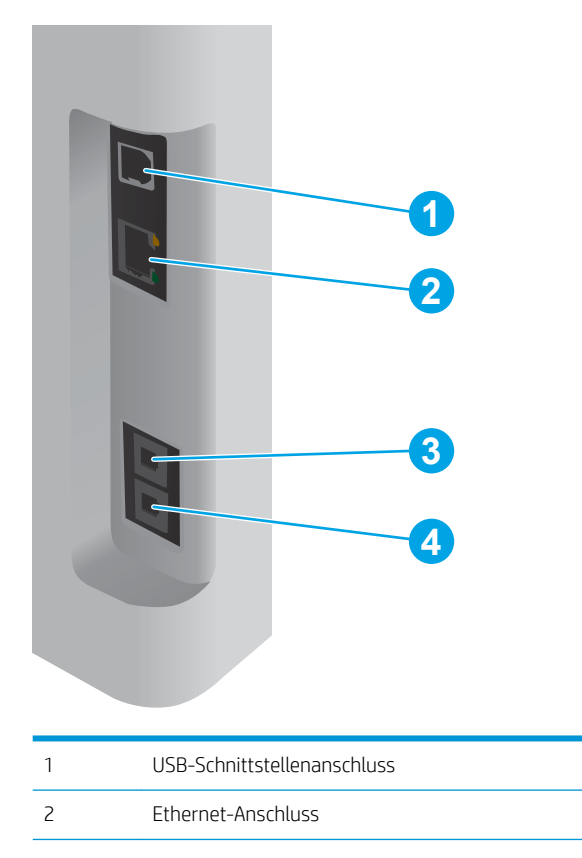

<span id="page-5-0"></span>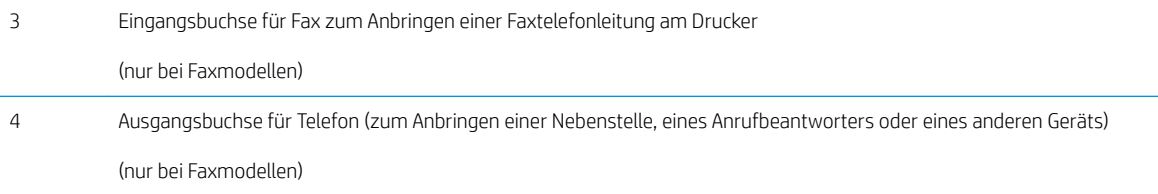

### Zweizeilige LCD-Bedienfeld-Ansicht (Modelle M148dw, M227d, M227sdn, M230sdn)

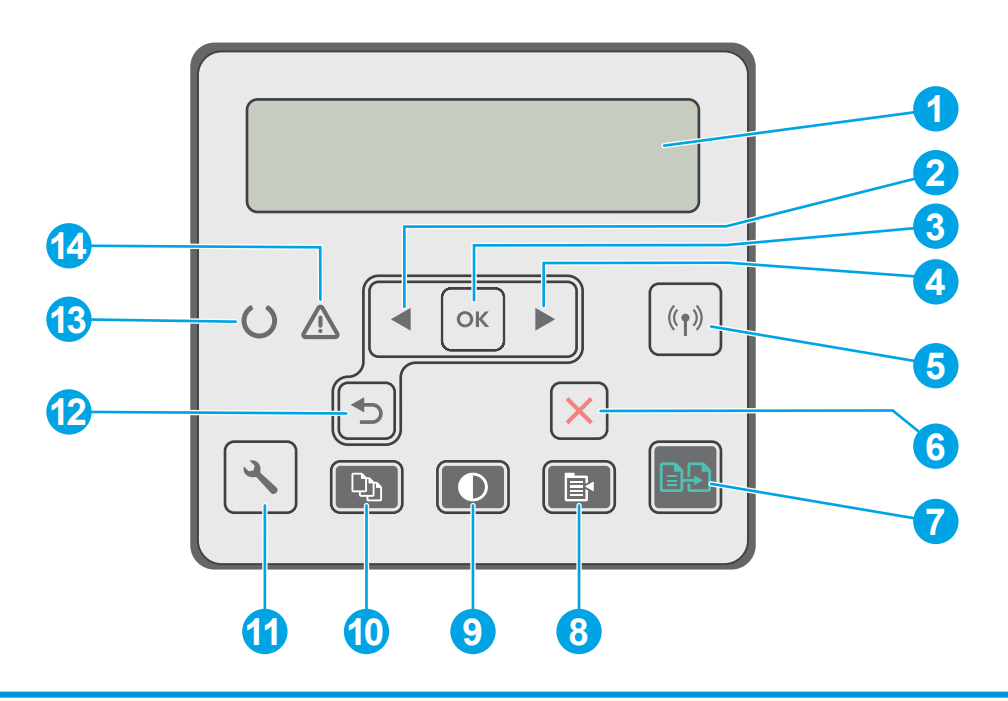

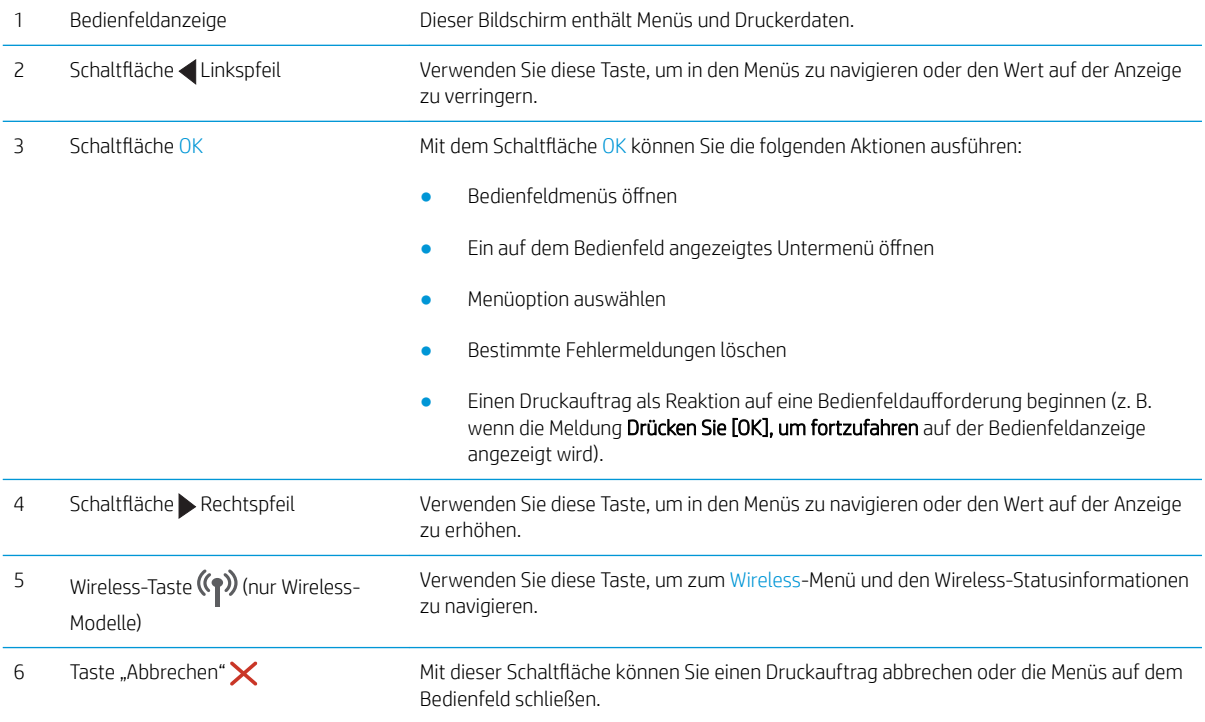

<span id="page-6-0"></span>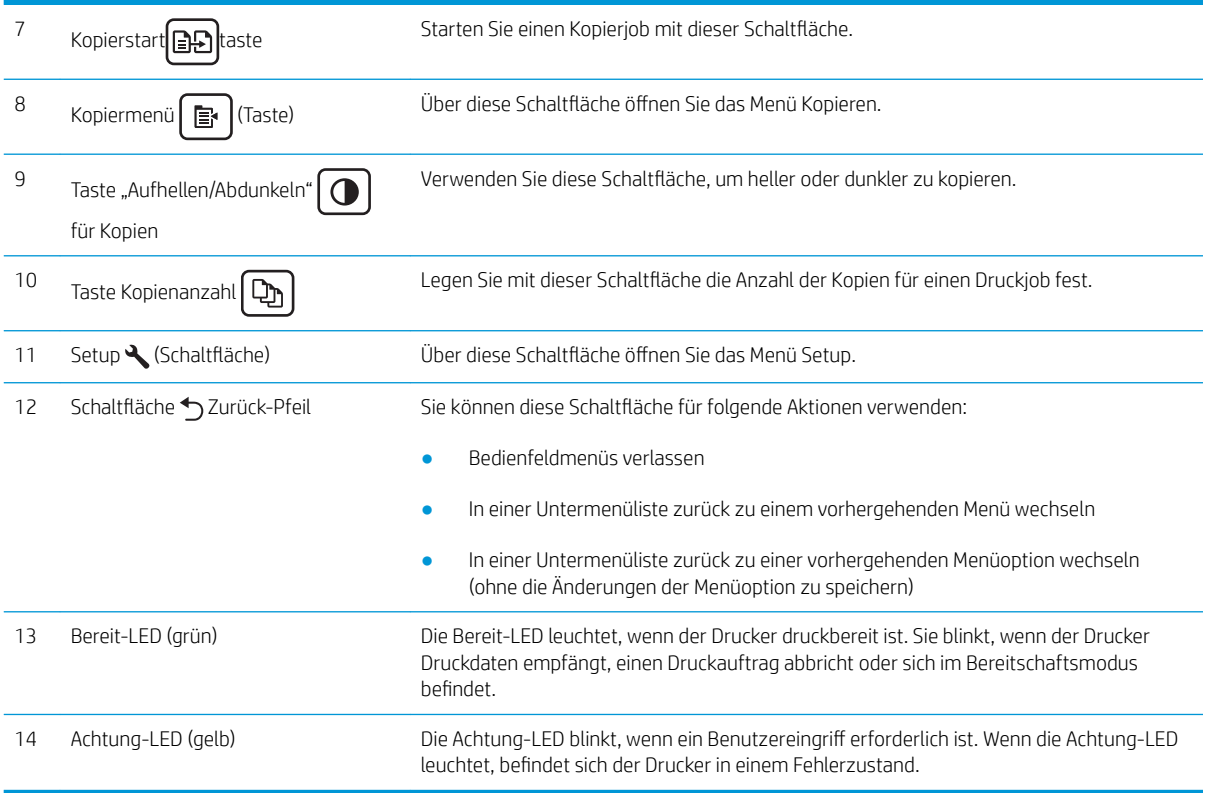

### Zweizeilige LCD-Bedienfeld-Ansicht (Modelle M148fdw, M227fdn)

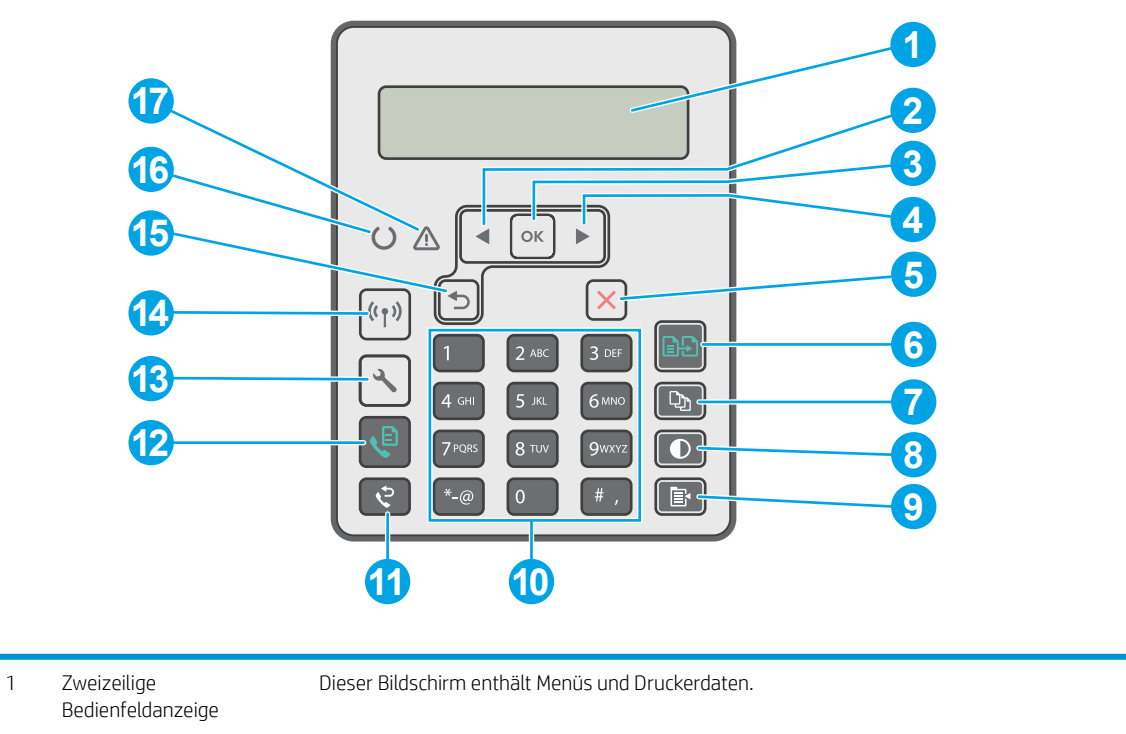

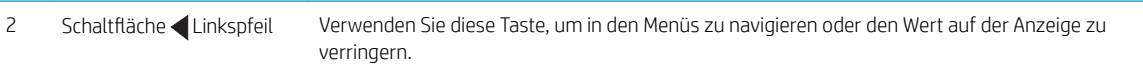

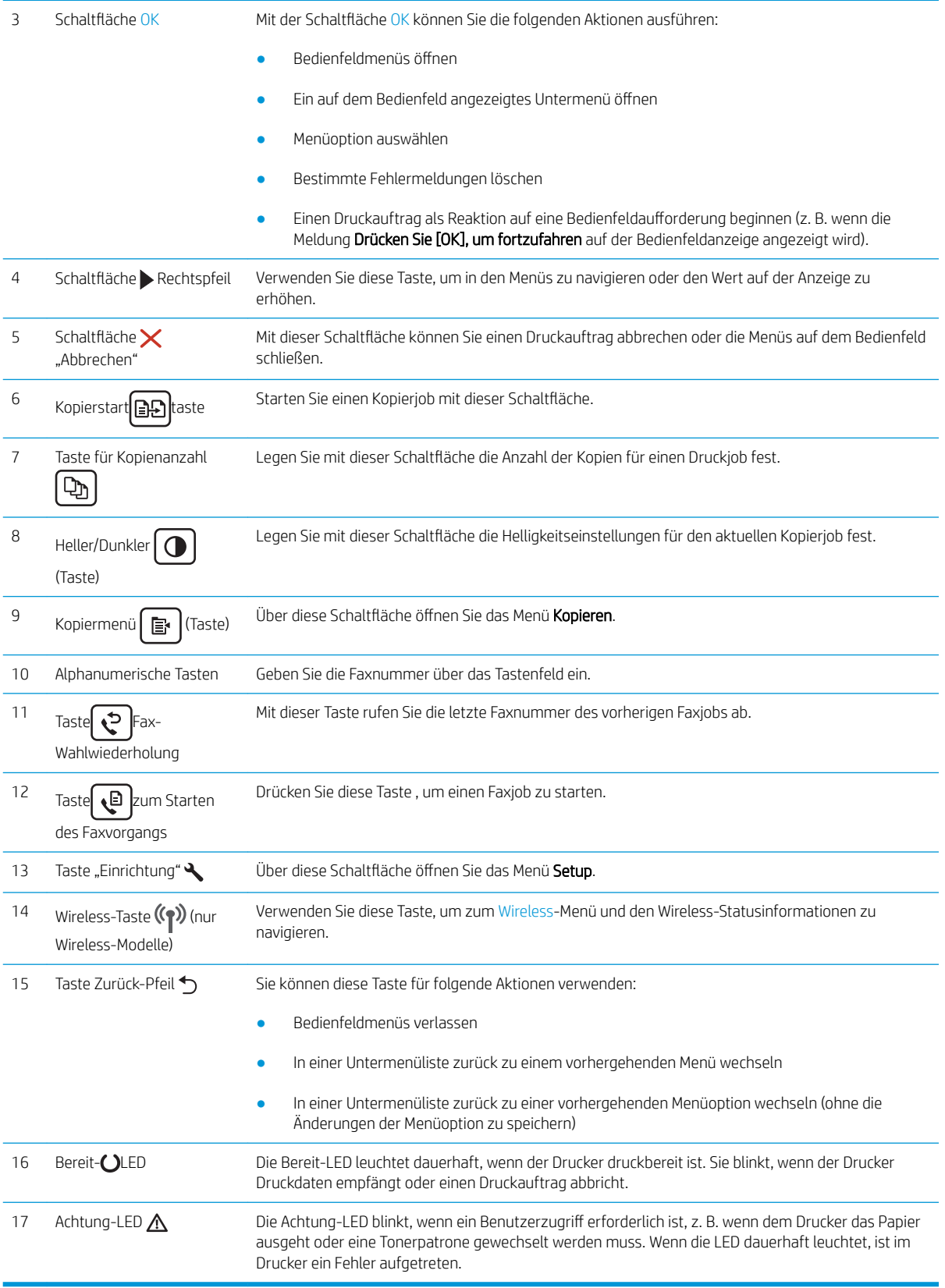

- E HINWEIS: Rufen Sie die Liste der unterstützten Betriebssysteme ab. Gehen Sie für die HP Kompletthilfe für den Drucker zu [www.hp.com/support/ljM148MFP](http://www.hp.com/support/ljM148MFP), [www.hp.com/support/ljM227MFP](http://www.hp.com/support/ljM227MFP).
- **EX HINWEIS:** Zusätzliche Details zu Client- und Serverbetriebssystemen sowie Unterstützung für die HP UPD PCL6- und UPD PS-Treiber für diesen Drucker finden Sie unter [www.hp.com/go/upd.](http://www.hp.com/go/upd) Klicken Sie dort auf die Registerkarte Spezifikationen.

#### Lösungen für das mobile Drucken

HP hat mehrere Mobile- und ePrint-Lösungen im Angebot, um einfaches Drucken an einen HP Drucker von einem Laptop, Tablet, Smartphone oder anderem mobilen Gerät zu ermöglichen. Die vollständige Liste und weitere Informationen darüber, welche Lösung am besten geeignet ist, finden Sie unter [www.hp.com/go/](http://www.hp.com/go/LaserJetMobilePrinting) [LaserJetMobilePrinting](http://www.hp.com/go/LaserJetMobilePrinting).

- <sup>2</sup> HINWEIS: Aktualisieren Sie die Drucker-Firmware, um sicherzustellen, dass alle Funktionen für mobiles Drucken und ePrint unterstützt werden.
	- Wi-Fi Direct (nur Wireless-Modelle)
	- HP ePrint über E-Mail (erfordert HP Web-Services zur Aktivierung und eine Registrierung des Druckers bei HP Connected)
	- HP ePrint-App (verfügbar für Android, iOS und BlackBerry)
	- HP Multifunktions-Fernanwendung für iOS und Android-Geräte
	- HP ePrint-Software
	- Google Cloud Print
	- **AirPrint**
	- Android-Druck

#### Druckerabmessungen

Abbildung 1-1 Abmessungen des Druckers

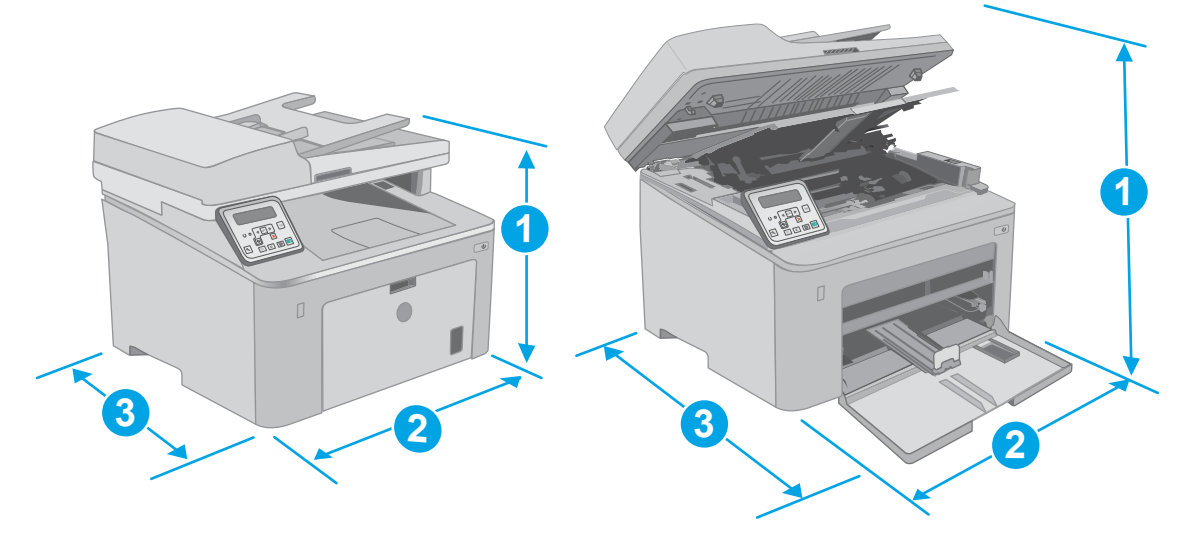

### <span id="page-9-0"></span>Konfiguration der Produkthardware und Softwareinstallation

Grundlegende Konfigurationsanleitungen finden Sie in den im Lieferumfang des Druckers enthaltenen Einrichtungsanweisungen und dem Leitfaden zur Inbetriebnahme. Weitere Anleitungen finden Sie auf der Kundendienst-Webseite von HP.

Gehen Sie für die HP Kompletthilfe für den Drucker zu [www.hp.com/support/ljM148MFP,](http://www.hp.com/support/ljM148MFP) [www.hp.com/support/](http://www.hp.com/support/ljM227MFP) [ljM227MFP](http://www.hp.com/support/ljM227MFP). Suchen Sie den folgenden Support:

- **•** Installieren und Konfigurieren
- Lernen und Verwenden
- Lösen von Problemen
- Herunterladen von Software- und Firmware-Aktualisierungen
- Beitritt zu Support-Foren
- Suchen nach Garantie- und Zulassungsinformationen

### Befüllen des Einzelblatteinzugs

### Einführung

Die folgenden Informationen beschreiben das Einlegen von Papier in den Einzelblatteinzug. Dieses Fach hat ein Fassungsvermögen von bis zu 10 Blatt Papier mit 75 g/m2.

- **EX HINWEIS:** Zur Vermeidung von Papierstaus:
	- Sie sollten während des Druckens niemals Papier in den Einzelblatteinzug einlegen oder daraus entfernen.
	- Bevor Sie neues Papier einlegen, nehmen Sie zuerst sämtliches Papier aus dem Zufuhrfach, und richten Sie den neuen Papierstapel gerade aus.
	- Fächern Sie das Papier beim Einlegen neuen Papiers nicht.
	- Verwenden Sie Papier, das keine Knicke, Falten oder Schäden aufweist.
- **1.** Offnen Sie die Klappe des Hauptzufuhrfachs, indem Sie den Griƫ anfassen und nach unten ziehen.

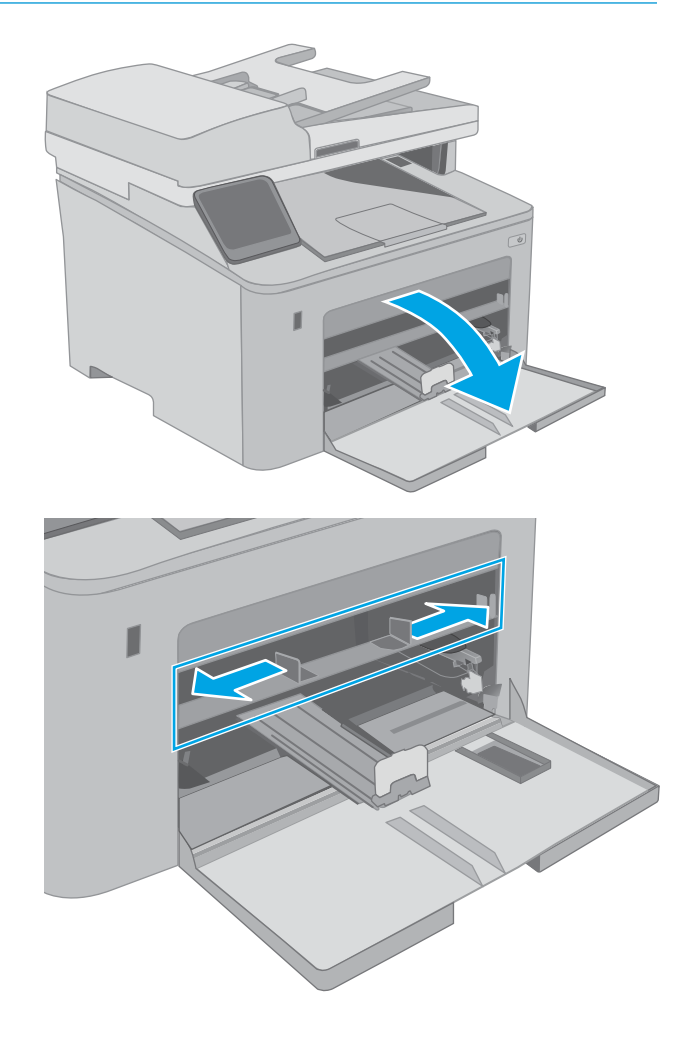

2. Passen Sie die Führungen für die Papierbreite an die richtige Größe an.

**3.** Legen Sie die obere Kante des Papiers an die Öffnung des Einzelblatteinzugs. Informationen zum Ausrichten des Papiers Ƭnden Sie unter Papierausrichtung im Einzelblatteinzug auf Seite 19.

4. Stellen Sie die Papierführungen so ein, dass sie locker am Papierstapel anliegen, ohne das Papier zu biegen.

HINWEIS: Richten Sie die Papierführungen so aus, dass sie nicht zu eng am Papierstapel anliegen.

HINWEIS: Stellen Sie die Papierführungen auf das korrekte Format ein, und legen Sie nicht zu viel Papier in das Fach ein, um Papierstaus zu vermeiden.

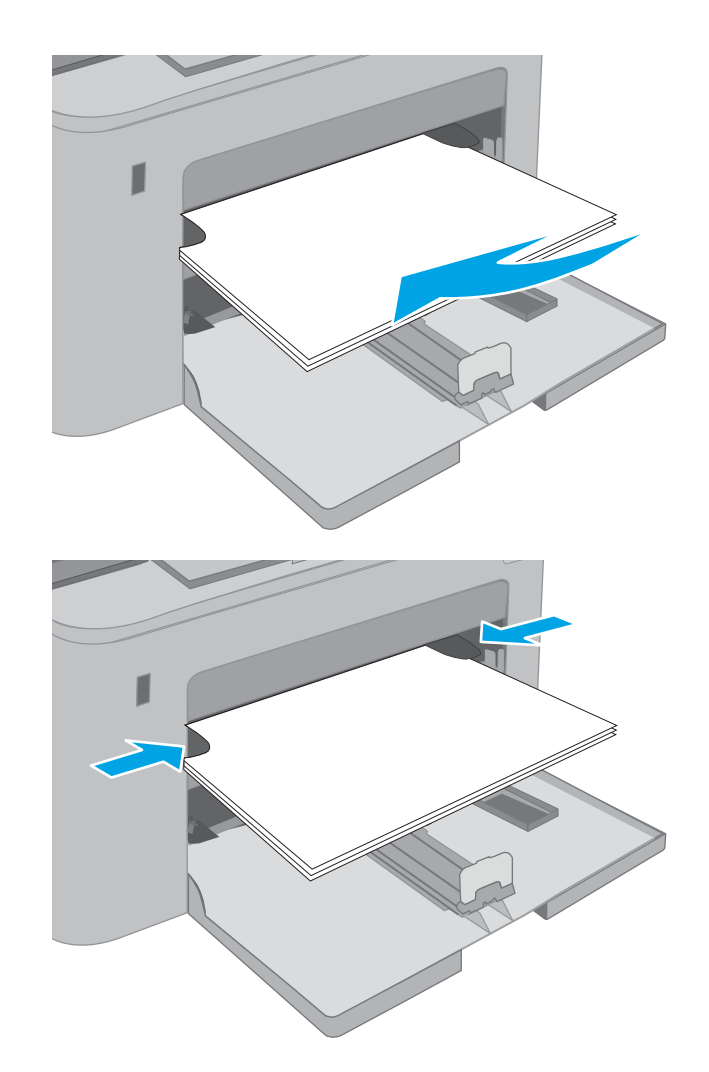

### Papierausrichtung im Einzelblatteinzug

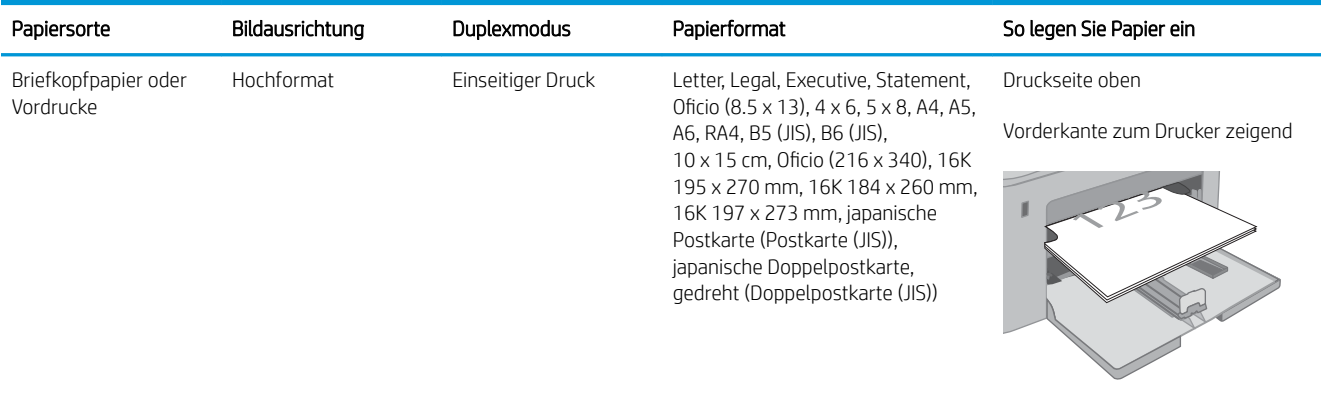

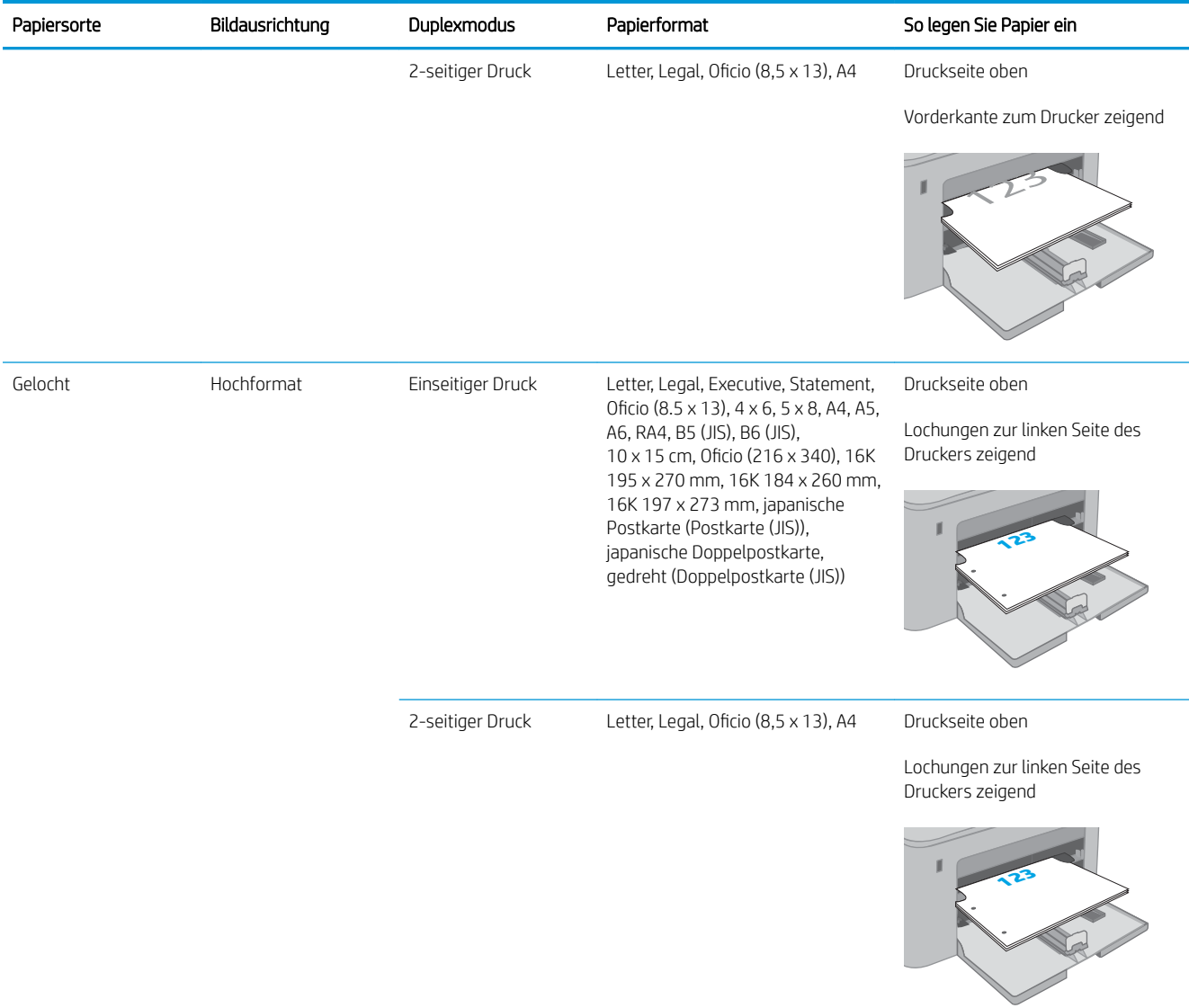

### Beladen des Hauptzufuhrfachs

### **Einführung**

Die folgenden Informationen beschreiben das Einlegen von Papier in das Hauptzufuhrfach. Dieses Fach hat ein Fassungsvermögen von bis zu 250 Blatt Papier mit 75 g/m2.

**EX HINWEIS:** Zur Vermeidung von Papierstaus:

- Sie sollten während des Druckens niemals Papier in das Hauptzufuhrfach einlegen oder daraus entfernen.
- Bevor Sie neues Papier einlegen, nehmen Sie zuerst sämtliches Papier aus dem Zufuhrfach, und richten Sie den neuen Papierstapel gerade aus.
- Fächern Sie das Papier beim Einlegen neuen Papiers nicht.
- Verwenden Sie Papier, das keine Knicke, Falten oder Schäden aufweist.
- **1.** Offnen Sie die Klappe des Hauptzufuhrfachs, indem Sie den Griƫ anfassen und nach unten ziehen.

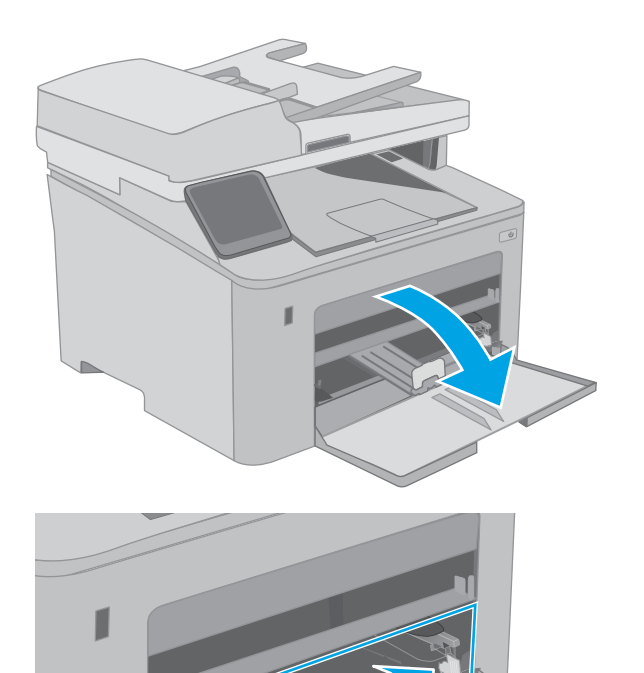

2. Passen Sie die Führungen für die Papierbreite an, indem Sie die Anpassungsverriegelung an der rechten Führung zusammendrücken und dann die Führungen entsprechend des verwendeten Papierformats verschieben.

- 3. Passen Sie die Papierführung an, indem Sie sie auf die Größe des verwendeten Papiers zusammenschieben.
- 
- 4. Legen Sie das Papier in das Fach ein. Informationen zum Ausrichten des Papiers finden Sie unter [Papierausrichtung im Hauptzufuhrfach](#page-15-0) [auf Seite 23.](#page-15-0)

<span id="page-15-0"></span>5. Schieben Sie die Führungen nach innen, bis sie am Papier anliegen, ohne es zu biegen.

HINWEIS: Richten Sie die Papierführungen so aus, dass sie nicht zu eng am Papierstapel anliegen.

HINWEIS: Stellen Sie die Papierführungen auf das korrekte Format ein, und legen Sie nicht zu viel Papier in das Fach ein, um Papierstaus zu vermeiden.

6. Wenn das Papier im A4-Format oder kleiner ist, schließen Sie die Klappe des Hauptzufuhrfachs. Verwenden Sie das Papierstapel-Fenster, um zu überprüfen, ob das Papier richtig eingelegt ist.

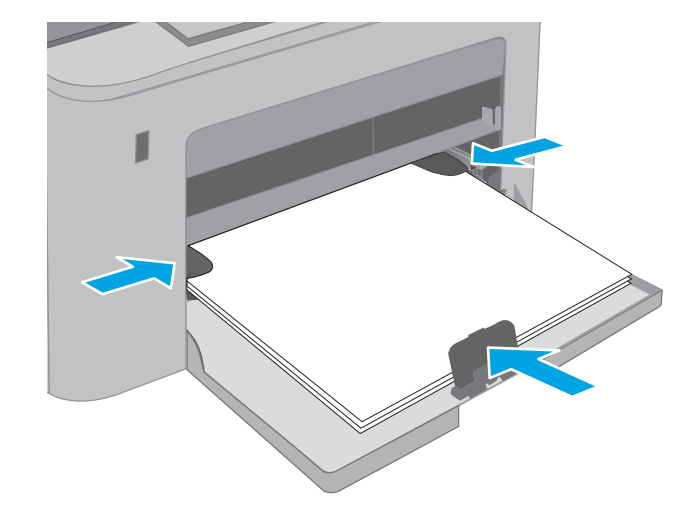

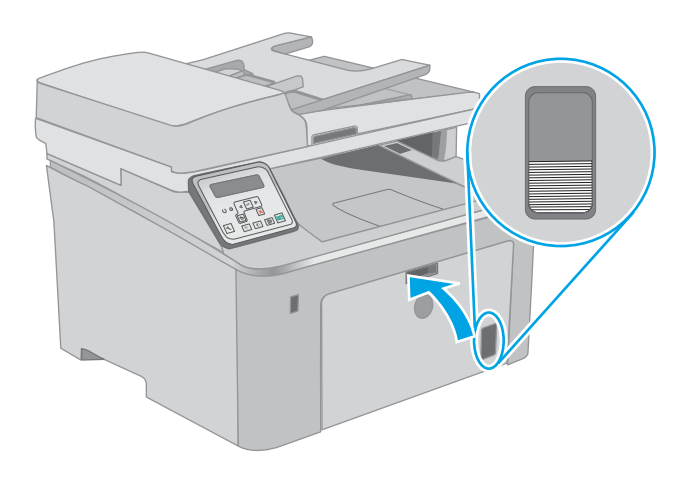

### Papierausrichtung im Hauptzufuhrfach

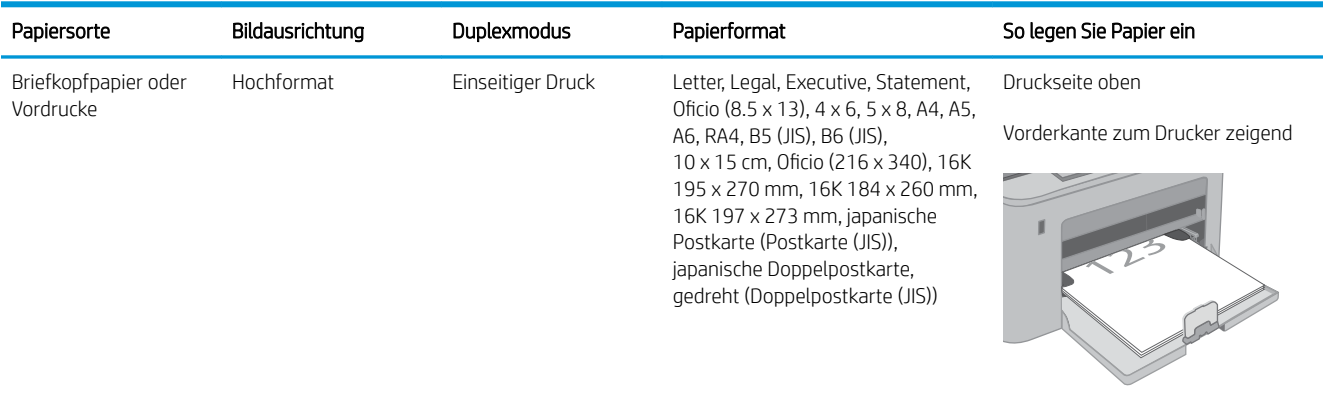

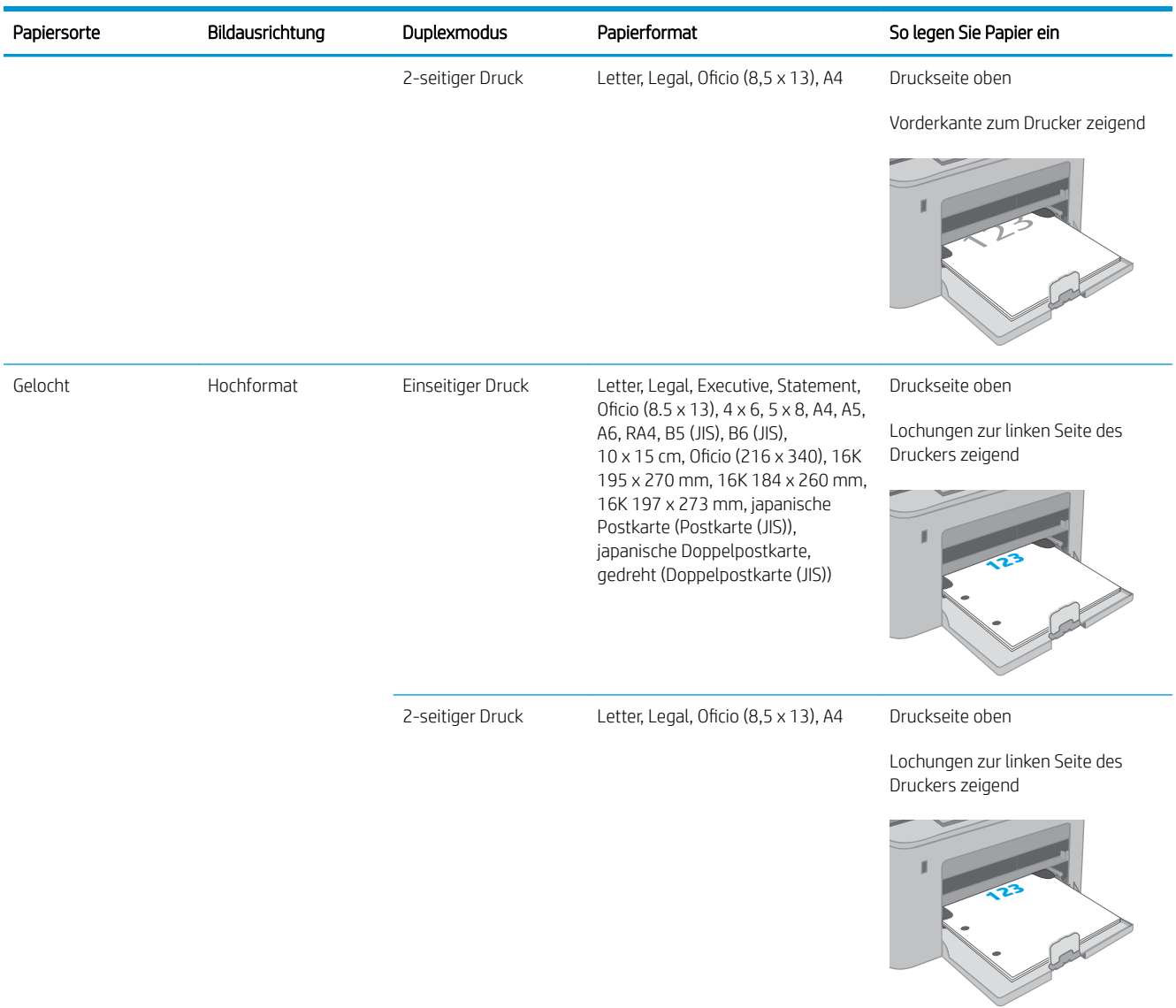

### Bestellen von Verbrauchsmaterial, Zubehör und Teilen

#### Bestellen

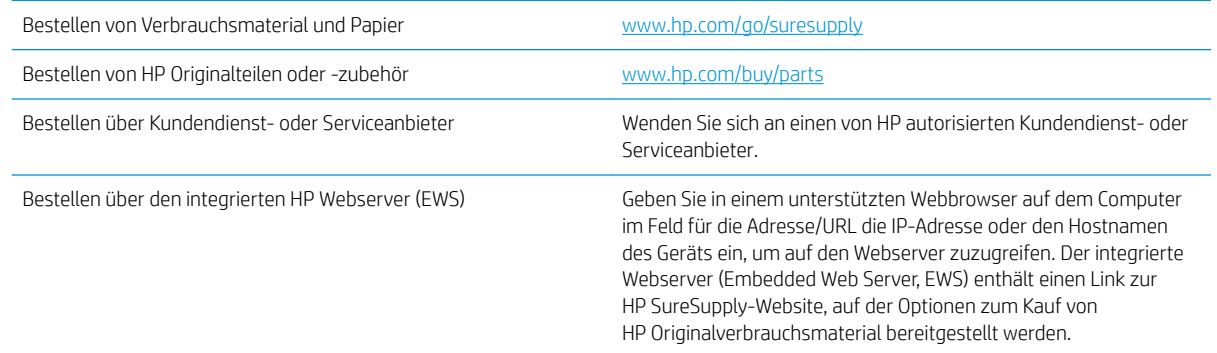

### Verbrauchsmaterial und Zubehör

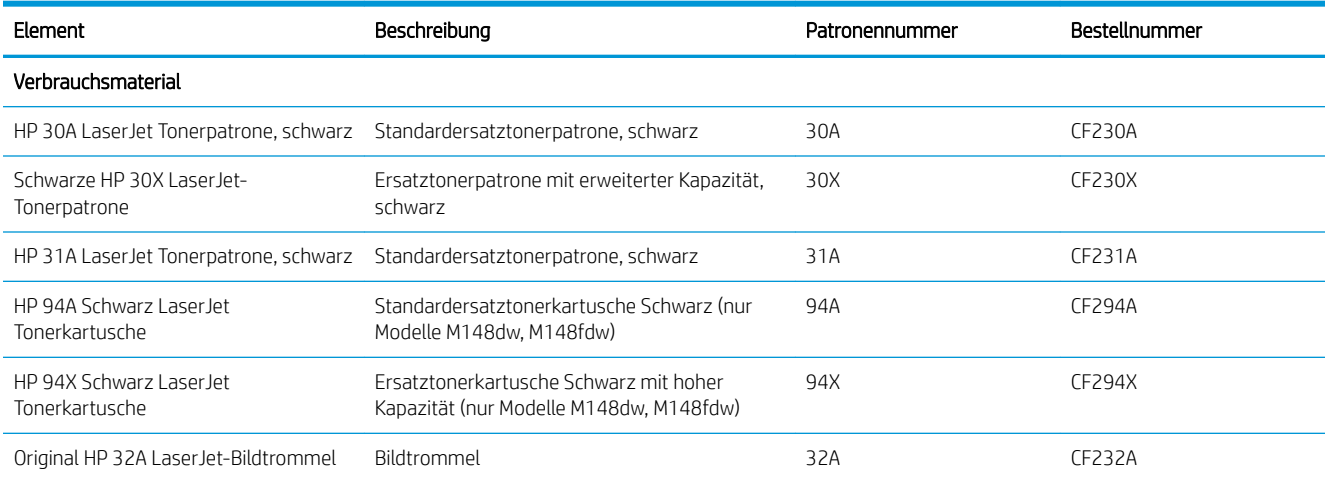

### Teile zur Selbstreparatur durch den Kunden

Teile für den Austausch durch den Kunden (Customer Self-Repair, CSR) werden für zahlreiche HP LaserJet-Drucker angeboten, um die Reparaturzeit zu verkürzen. Weitere Informationen zum CSR-Programm und seinen Vorteilen finden Sie unter [www.hp.com/go/csr-support](http://www.hp.com/go/csr-support) und www.hp.com/go/csr-fag.

Originalersatzteile von HP können unter [www.hp.com/buy/parts](http://www.hp.com/buy/parts) bestellt werden, oder Sie wenden sich an einen autorisierten HP Service- oder Supportanbieter. Bei der Bestellung müssen Sie eine der folgenden Informationen angeben: Teilenummer, Seriennummer (zu finden auf der Rückseite des Druckers), Produktnummer oder Druckername.

Bauteile, die in der Spalte "Austausch durch Kunden" durch den Eintrag Obligatorisch ausgewiesen sind, müssen vom Kunden selbst installiert werden – es sei denn, der Kunde bezahlt Servicemitarbeiter von HP